The following .xml file is available for download on MDT's Load Rating Website:

- **MDT Agency-Defined Vehicles**
	- $\Box$  Includes Emergency Vehicles with modified tire contact area and adjacent unrestricted legal vehicle – *for use in LRFR analysis*
		- EV2m (Single Lane)
		- EV2m (Multi-Lane)
		- EV3m (Single Lane)
		- EV3m (Multi-Lane)
		- Adjacent Type 3-3
- 1. From the Library Explorer window , select **File Impor**t

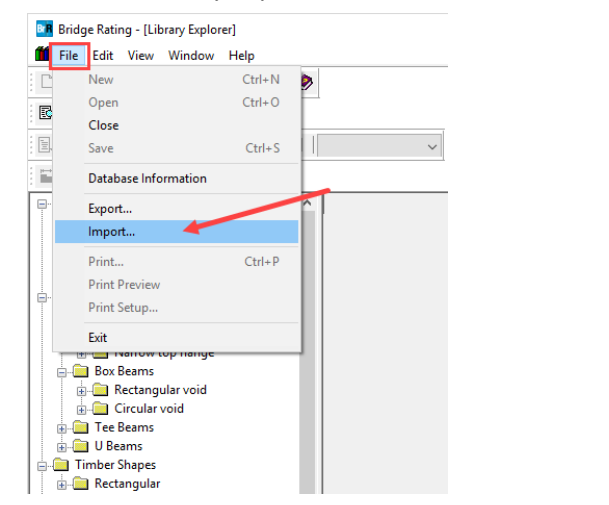

2. Navigate to the location where .xml was downloaded. *(Tip – if the .xml file is not visible, make sure it's extracted from the zipped folder).* Select the library to be imported and click **Open**

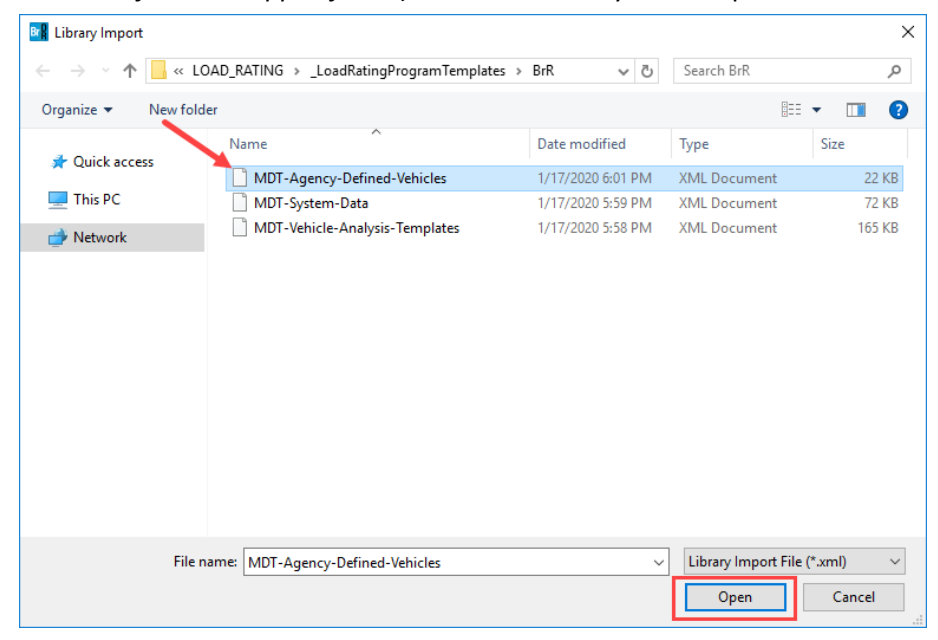

3. Under the "Library Items" column, select **Vehicles Standard Gage** subfolder

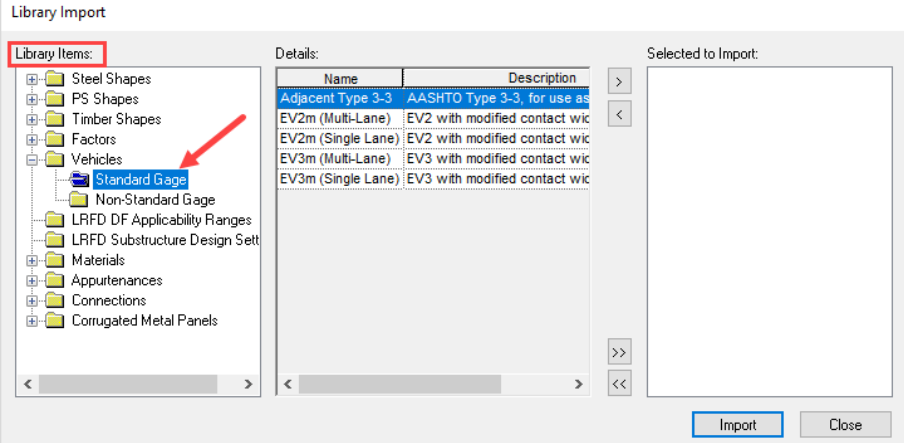

4. Click on the double arrows to import all vehicles in the folder. *(Tip – single arrows will import only the highlighted vehicle)*. Click **Import**.

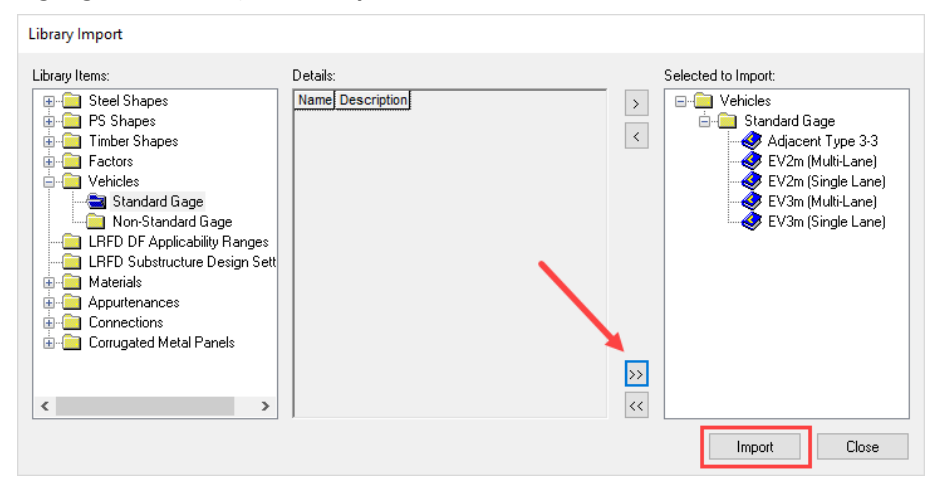

5. If successful, all imported vehicles will be visible options in the Rate window  $\mathbb{E}\downarrow$  under the "Vehicle Selection" column (in the Agency section).

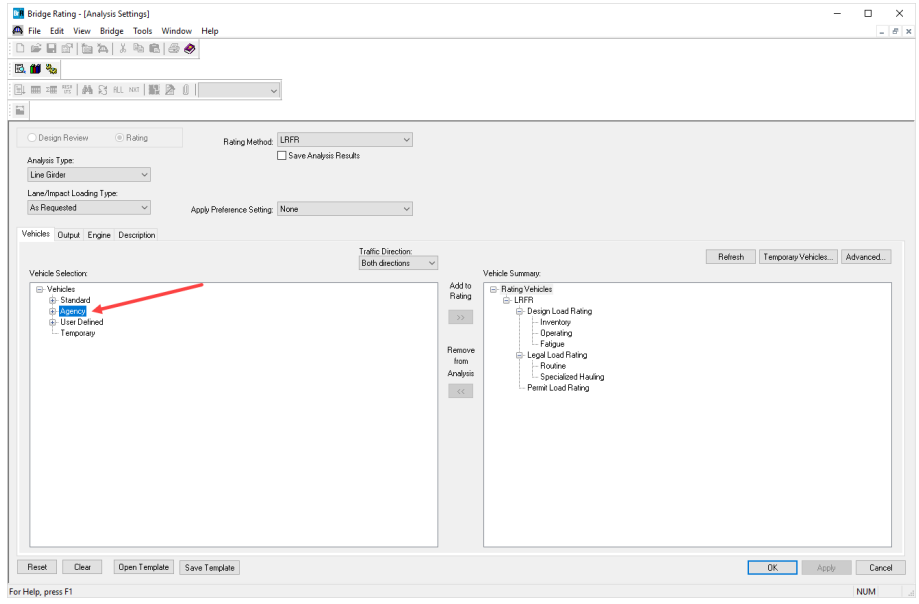